### WHAT IS ONBOARDING?

**Onboarding** provides a set of tasks to ensure your record is completely updated in our HR & Payroll system. You can find these tasks in your **Workday inbox** by clicking **Go to Inbox**.

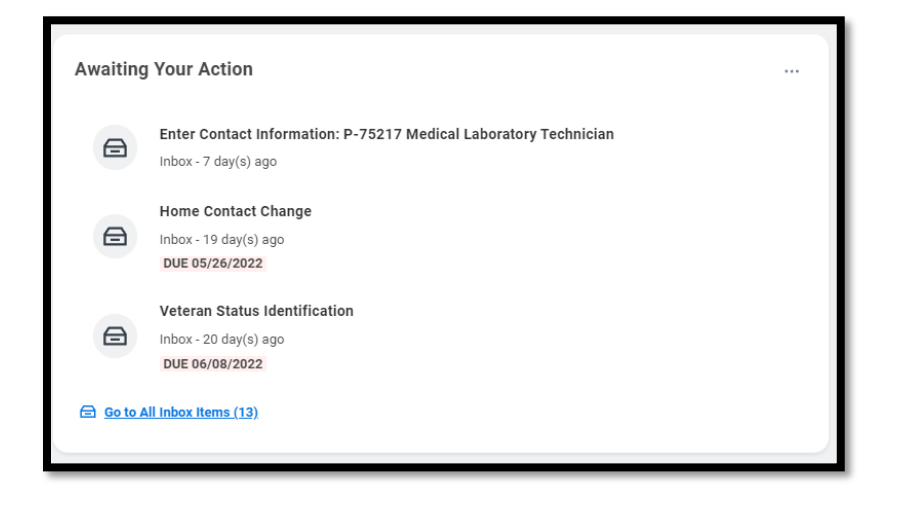

**There are several tasks you'll need to complete as part of Onboarding.** Some are available to you prior to your start date while others will appear in your Workday inbox on or after your start date.

**This job aid covers all tasks that have the potential to be completed on or after your start date.**

You may have already completed some tasks prior to your first day, which is great!

> **It's important to complete the following tasks within 5 days of your start date.**

### Document Tasks

#### REVIEW DOCUMENTS FOR ONBOARDING

There are several documents you will need to review

**1.** Click the **Onboarding for [your name]** task. The top of the screen will say **Print Generated Document**.

Onboarding for Abigail Geisinger (69631) 27 day(s) ago - Due 08/25/2021; Effective 09/07/2021

- **2.** The first one will be a PDF called **Hire Position Acknowledgement**. Click on the blue link and review the document.
- **3.** Then use the **arrow** in the top left corner to return to your Inbox

Hire Position Acknowledgement 08/03/2021.pdf

- **4.** Check the **I Agree** box.
- **5. Repeat steps 2-4** for all documents on the screen. The remaining documents are instructions for how to use **UKG**, which is our Timekeeping system.
- **6.** Once you've checked all the I Agree boxes, click **Submit.**

# Geisinger

## Personal Information Related Tasks

#### ENTER CONTACT INFORMATION

It is extremely important that we have your correct contact information. Your address drives many things including taxation.

- **7.** Click the **Enter Contact Information** task. The top of the screen will say **Enter Contact Information**.
- 8. Using the **Edit icon** , enter in your **Primary Address**. Be sure to select **Mailing\*, Payroll Tax Form, and Street Address** as the **Usages**.

**Note:** If you have a mailing address that is separate from your street address (such as a PO Box), click **Add** under **Additional Address** and fill out the address fields. You should list **Mailing** as the usage for your additional address and **Payroll Tax Form** and **Street Address** for your **Primary Address**.

- **9.** Using the Edit icon , enter in your Primary Phone Number and **Primary Email**.
- **10.** Review the information under the **Work Contact Information**  section. If you know your **Work Phone Number**, input it.
- **11.** Click **Submit** to save your changes.

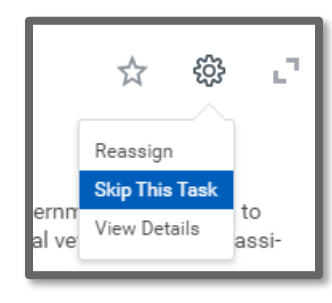

#### VETERAN STATUS IDENTIFICATION

This task is an optional step that allows you to self-identify your veteran status. **You can choose to skip the task** by clicking the gear icon and selecting Skip This Task, **or you can complete the form using the following steps:**

- **1.** Click the **Veteran Status Identification** task. The top of the screen will say **Change Veteran Status Identification**.
- **2. Read the screen**.
- **3. Select** a veteran status in the drop down.
- **4.** Click **Submit** to save your changes.

#### DISABILITY SELF-IDENTIFICATION

This task is also an optional step, and it allows you to self-identify your disability status. **You can choose to skip the task** by clicking the gear icon and selecting Skip This Task, **or you can complete the form using the following steps:**

- **1.** Click the **Disability Self-Identification for Onboarding** task. The top of the screen will say **Change Self-Identification of Disability**.
- **2. Read the screen**.
- **3.** Select the appropriate option by clicking the  $\circlearrowright$  radio button.
- **4.** Click **Submit** to save your changes.

#### CHANGE EMERGENCY CONTACTS

It is important that we have up-to-date emergency contact information for you, in the event of an emergency.

- **1.** Click the **Change Emergency Contacts for Onboarding** task. The top of the screen will say **Change Emergency Contacts**.
- **2.** Using the **Edit icon** , enter in the **Legal Name** and **Relationship** for your **Primary Emergency Contact**.
- **3.** Click **Add** to enter the **Primary Phone Number**.

# Geisinger

- **4.** If you have an **Alternate Emergency Contact**, you can click **Add** and repeat steps 2-3 for this person.
- **5.** Click **Submit** to save your changes.

#### ID CHANGE

It is of the utmost importance that your **Social Security Number** is on file. This information is vital for correct payment and taxation.

**1.** Click the **ID Change** task. The top of the screen will say **Edit Government IDs**.

You may have already entered your **Social Security Number** at the time you signed your **Offer Letter**.

- **2.** If you did, click **Submit.**
- **3.** If you did not, enter it now. **You will be required to attach an image** of your **Social Security Card** for confirmation purposes. Then click **Submit** to save your changes.

### Payroll Related Tasks

#### COMPLETE FEDERAL WITHHOLDING ELECTIONS

Federal Withholding Elections is your W-4 form, which must be completed for proper taxation.

- **1.** Click the **Complete Federal Withholding Elections** task. The top of the screen will say **Complete Federal Withholding Elections**.
- **2. Read** the screen and enter in all applicable information, specifically the required  $\star$  information.
- **3.** Click **OK** to save your changes.

#### PAYMENT ELECTIONS

You must set up your payment elections (direct deposit) prior to the end of the pay period in which you start.

- **1.** Click the **Payment Election Enrollment Event** task. The top of the screen will say **Manage Payment Elections**.
- **2. Read** the screen enter in all applicable information, specifically the required  $\star$  information.
- **3.** Click **OK** to save your changes

#### PRINTING ELECTIONS: W-2

- **1.** Click the **Printing Elections: W-2** task. The top of the screen will say **Complete To Do: Printing Elections: W-2**.
- **2. Read** the screen and follow the instructions.
- **3.** When you are done, navigate back to your inbox  $\equiv$  and be sure to click **Submit** on the task.

# Geisinger

### Benefits Related Tasks

If you are benefits eligible, you will have three tasks to complete related to your benefit elections:

Benefits tasks **must be completed within 30 days of your start date**. However, it's *recommended* that you complete them within 5 days of your start date.

#### ADD DEPENDENTS FOR BENEFITS

- **1.** Click the **Add Dependents for Benefits** task. The top of the screen will say **Complete To Do: Add Dependents for Benefits**.
- **2. Read** the screen. If you have any dependents to add, click on the orange **Dependents** button.
- **3.** Click Add.
- Using the **Edit icon** , enter in all applicable information, specifically the **required information and National ID**.
- **5.** Click **Submit**.
- **6.** Repeat steps 3-4 for all your Dependents.

Need Help?

**7.** When you are done, navigate back to your inbox  $\equiv$  and be sure to click **Submit** on the task.

#### CHANGE BENEFITS

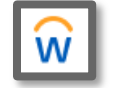

**1.** Navigate to your Home page by clicking on the Workday icon in the top left corner.

- 
- **2.** Click the interest click the interest of the top right. This feature is called **WalkMe**. It's available for common processes you may need to perform as a Geisinger employee.

# Geisinger

- **3. For this occasion, click on**  $\overline{Q}$  New Hire Benefit Enrollment
- **4.** Follow the **on-screen prompts** to complete your Benefit Enrollment.

#### PRINTING ELECTIONS: 1095-C

- **1.** Click the **Printing Elections: 1095-C** task. The top of the screen will say **Complete To Do: Printing Elections: 1095-C**.
- **2. Read** the screen and follow the instructions.
- **3.** When you are done, navigate back to your inbox  $\equiv$  and be sure to click **Submit** on the task.